# **How to install SQL Safe**

This procedure guides you through a typical install of SQL Safe. A typical install sets up all SQL Safe components on the same computer. Use this procedure for first-time installs and evaluation installs.

Before you begin the installation process, ensure you review:

- **[Product components and architecture](https://wiki.idera.com/display/Safe82/Product+components+and+architecture)**
- [Hardware,](https://wiki.idera.com/display/Safe82/Hardware+requirements) [software](https://wiki.idera.com/display/Safe82/Software+requirements), [permission,](https://wiki.idera.com/display/Safe82/Permission+requirements) and [port](https://wiki.idera.com/display/Safe82/Port+requirements) requirements
- [Supported installation scenarios](https://wiki.idera.com/display/Safe82/Supported+installation+scenarios)

You can install each SQL Safe component in domains with or without trust relationships. For example, you can install the Management Service and Repository in a trusted domain and then install the Management Console and Backup Agents in a non-trusted domain.

### Start the setup program

You can install SQL Safe on any computer that meets or exceeds the product requirements.

#### **To start installing SQL Safe:**

☑

- 1. Log on with an administrator account to the computer on which you want to install SQL Safe.
- 2. Close all open applications.
- 3. Run Setup.exe in the root of the installation kit.
- 4. Click **All components** on the **Install** section of the Welcome window.
- 5. Click **Run** to proceed with the installation file.
- 6. On the Welcome wizard window of the setup program, click **Next**.
- 7. Review and accept the license agreement by clicking **I accept the terms in the license agreement**, and then click **Next**.

### Choose where you want to install SQL Safe and who should use the product on this computer

You can use the default install location or specify a different location. For your first install, we recommend using the default location.

#### **To choose a different location:**

Click **Change** to navigate to the location you want to use, and then click **Next**.

#### **To restrict access:**

Choose whether you want any user or only the current user to access this application, and then click **Next**.

### Choose which components you want to install

For your first install, we recommend using the **Typical** setup type. This type ensures you install and configure all required SQL Safe components, so you can immediately begin using SQL Safe in your environment.

Click **Typical**, and then click **Next**.

### Choose which SQL Server instance you want to host the Repository database

You can use a SQL Server instance installed locally on this computer or on another computer. For your first install, we recommend using a local instance.

SQL Safe can connect to the selected SQL Server instance using the credentials of your current Windows logon account or a SQL Server login. For your first install, we recommend using your current logon account credentials.

#### **To choose a different instance:**

- 1. Click **Browse** to select the SQL Server instance you want to use. The Select SQL Server window lists all available instances in your current domain and other trusted domains.
- 2. Click **OK**.
- 3. Click **Next**.

#### **To specify a SQL Server login:**

- 1. Click **Use Microsoft SQL Server authentication**, and then click **Change**.
- 2. Specify the credentials of a login with sysadmin privileges on that instance, and then click **OK**.
- 3. Click **Next**.

### Choose which Windows user account you want the Management Service to use

For your first install, we recommend using your Local System Account for the Management Service account. SQL Safe uses this service account to communicate between the Backup Agent, the Management Console, and the SQL Safe Repository.

#### **To choose a different account:**

- 1. Determine whether your environment uses Windows or SQL authentication, and then pick a secure account that has the appropriate [permissions.](https://wiki.idera.com/display/Safe82/Permission+requirements)
- 2. **If you use Windows authentication** , click **User Account**, and then provide the appropriate credentials.

3. **If you use SQL authentication** , click **Use Microsoft SQL Server authentication**, provide the appropriate credentials, and then click **OK**. 4. Click **Next**.

### Choose the account that SQL Safe uses for the Backup Agent service

Specify the account under which the SQL Safe Backup Agent Service will run. This account runs as a Windows service on the computer hosting the managed SQL Server instances. This service account must have System Administrator access to the SQL Server instance.

Specify if you will use a **User Account** or a **Local System Account.** For your first install, we recommend you use your Local System Account. If you choose to use a User Account, then you must provide the appropriate credentials.

### Choose whether you want to install the SQL Safe XSP

You can install the SQL Safe extended stored procedures (SQL Safe XSP) to all local instances when you install SQL Safe. The SQL Safe XSP extends the Backup Agent so you can integrate SQL Safe backup operations with existing T-SQL backup scripts. You can always deploy the SQL Safe XSP at a later time.

To skip this install, click **No**, and then click **Next**.

By default, the setup program uses the credentials of your Windows logon account to create the SQL Safe extended stored procedures. You can enable the option **Using Microsoft SQL Server authentication** and specify the respective credentials of a login with sysadmin privileges on that instance. Click **N ext**.

### Choose where you want SQL Safe to store backup files

You can use the default backup location or specify a different location. For your first install, we recommend using the default location (C:\Backup).

**If you want to save backup files to a different local folder** , type the directory path in the **Local Path** field or click **Browse** to search for a specific location, then click **Next**.

**If you want to save backup files to a network share**, type a valid path (\\server\share) in the **UNC Path** field, and then click **Next**.

Ensure the Backup Agent Service account has read and write access to the specified location.Λ

## Complete the install

Indicate that you are ready to complete your install and apply the configurations you specified. After install is complete, you can start the Management Console to immediately begin experiencing the benefits SQL Safe provides.

To complete your install:

- 1. Click **Install**.
- 2. Click **Finish**.

SQL Safe is a high-performance backup and recovery solution for your SQL Servers. [Learn more](http://www.idera.com/productssolutions/sqlserver/sqlsafebackup) > >

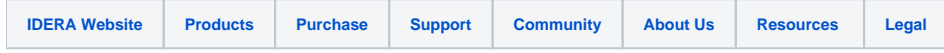